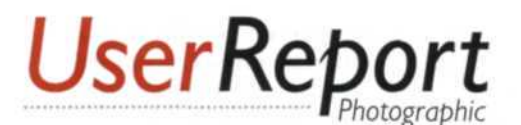

## Ulead<br>DVD<br>Workshop 2

## Step-by-Step Slideshow Software

By Jack and Sue Drafahl

Ideshows of the 21st century are quite different those using the old projectors, trays, and tape of years past. Today, we use digital technologies convert real world scenes into bytes of data. The resulting digital slidesh lideshows of the 21st century are quite different from those using the old projectors, trays, and tape decks of years past. Today, we use digital technologies to convert real world scenes into bytes of data. The images—whether they were captured by a digital camera or on film and subsequently scanned.

There are several software products designed to help you produce digital slideshows and author the final version to DVD. The most recent introduction is DVD Workshop 2 from Ulead Systems. This versatile application uses a step-by-step approach that makes the procedure a breeze. Let's take a brief journey through the entire process so you can see how it works.

When you first launch DVD Workshop 2 you will be asked to name your new program, select a disk format like

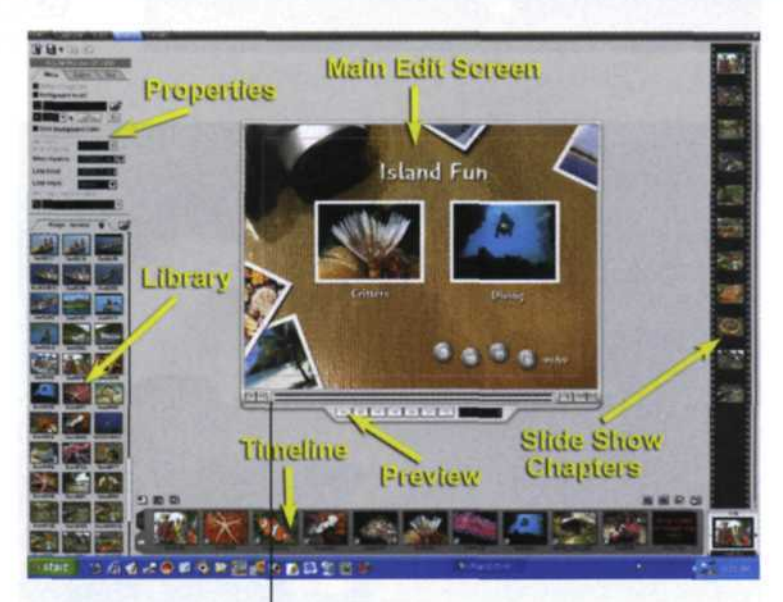

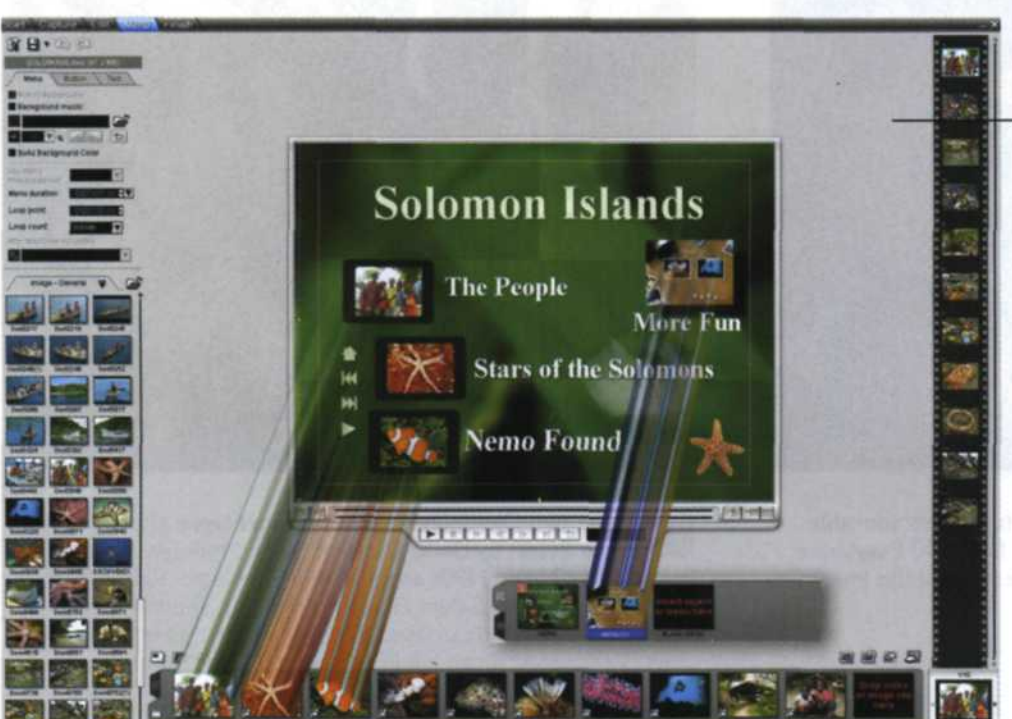

This is the main DVD Workshop editing screen with properties, library, timeline, and slideshow chapter sequences.

Slideshow chapters created on the right film strip are shown as groups along the timeline at the bottom.

DVD or VCD, and then choose either the NTSC or PAL format. The main editing screen opens with folder tabs across the top of the screen to help you assemble your show. You have already utilized the first tab called "Start" by naming your program. "Capture" is then used if you need to capture video from your video camera and save it to your video directory.

The "Edit" tab enables you to collect still, video, and audio resources. These are stored in libraries where

thumbnails of each file are created and stored under a resource panel on the left side of the editing screen. You can then select any thumbnail and drag it onto the main editing screen. Files from these libraries can be also dragged

directly to a timeline at the bottom of the screen, a chapter panel on the right side of the screen, or to the main viewing monitor as a linked file.

To start the process, select the first image you want to view in your show and drag it to the bottom timeline. A thumbnail image will then appear in the chapter panel on the right side of the screen. Simply continue to grab images from the image library in the sequence you desire, and drag them to the chapter panel. A duration box located above the image library enables you to determine how long each image remains on the screen.

When you wish to establish a change in mood or subject matter, drag the first image of your new group to the timeline

Mr Title

My Title

Title

My Tith ÷, ſ.

**UREAD** ULEAD) **ULEAD** ULEAD) DVD Workshop DVD Workshop 2 cm DVD Workshop 2 DVD Workshop Express DVD Workshop Ler

**CERTIFICATE** My Title

VEEO

DVD Workshop 2 is also available in a "lite" version called

DVD Workshop Express for those on a budget.

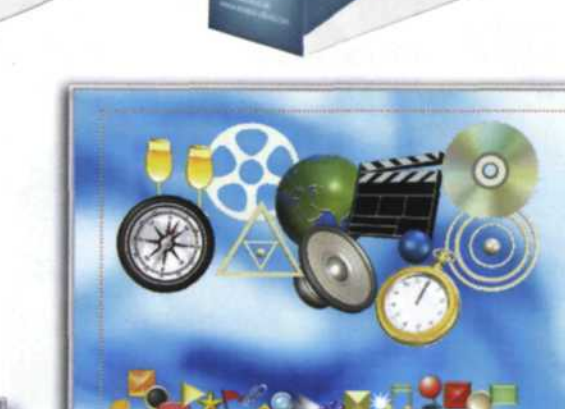

The program includes a library of attractive buttons and objects that can be used to enhance your DVD menu screen.

 $\blacktriangleright$  [  $\uparrow$  ]  $\uparrow$  ]  $\uparrow$  ]  $\uparrow$  ]  $\uparrow$ 

Each menu template set includes a main menu, and several sub-menus that are helpful for creating and completing your DVD project.

below and a new series will be created on the right. The purpose for grouping images in this manner is so that each group can be designated as a chapter in the main DVD menu.

If you have a video clip to insert, simply select it from the video library on the left and drag it to the timeline at the bottom of the screen. You can divide the video clip into chapters manually, or by using the "Auto Add Chapters" feature to detect scene changes and create new chapters. Audio files can also be selected from the audio library and dropped on the timeline at their starting points.

When you are satisfied with the still, video, and audio files that you have dropped onto the editing screen, you are now ready to create

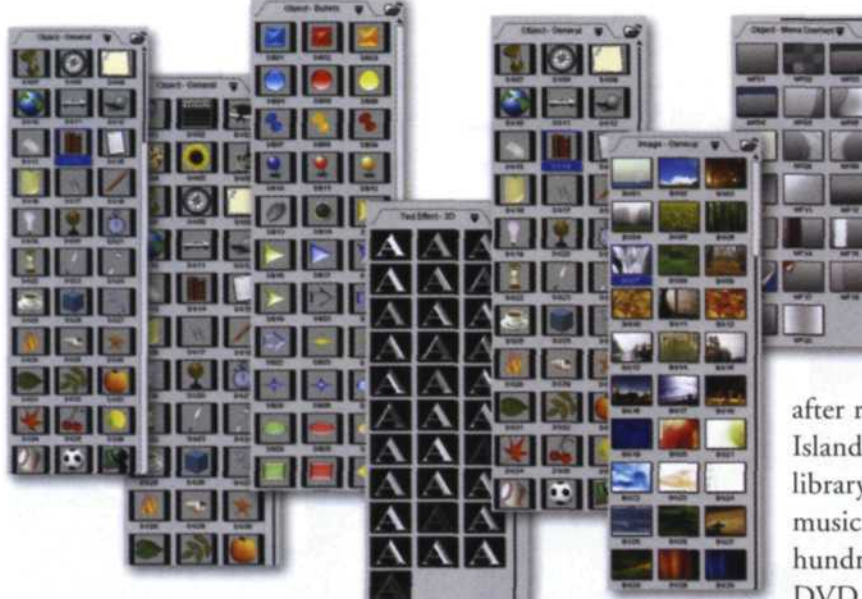

The object library comprises a broad selection of colorful masked image files.

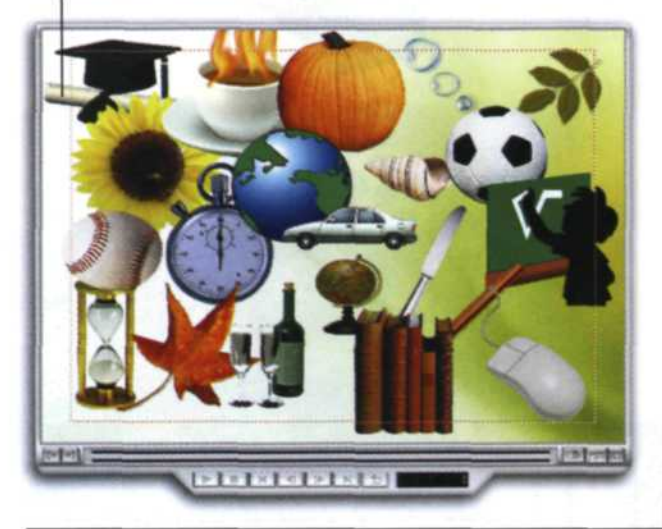

Each template set in DVD Workshop 2 features a main menu, and several submenus that can be used to design and produce your DVD project.

your DVD menu. This process is initiated by selecting the "Menu" folder tab which launches a menu library on the left side of the screen from which you can select from a variety of preset

templates. Your selection will appear on the editing screen with openings where each slide show group is displayed. At this point, it is simply a matter of grabbing each slide show series from the timeline and dropping them in a menu box on the screen.

You also have the option of designing your own DVD menus by selecting Manual or Menu Wizard at the bottom of the screen. Manual menus are very easy to create. Just select a slide series from the timeline and drop it anywhere on the editing screen. A text-effects library enables you to add of color, change fonts, and include bevels, shadows, and other text effects.

The Menu Wizard simplifies this process by asking basic questions about your project and using your answers to create completed DVD menus.

The final "Finish" tab at the top of the editing screen takes you to a preview window where you can check your

DVD Workshop 2 includes an extensive library with a variety of interesting and easy-to-use video, still, audio, object, text, and button effects.

project before burning it to VCD, SVCD, or DVD. The burning menu allows you to add still images, create copy protection, and even set DVD regions. You also have the option of burning a rewritable DVD so that you can modify your presentation at a later date.

We tested DVD Workshop 2 immediately after returning from a photo expedition to the Solomon Islands. We placed some of our best images in the image library, along with some sound effects and appropriate music. We created one main menu and one submenu with a hundred images. In less than 15 minutes we had a finished DVD of our trip. The entire process was completed using the program's drag and drop capabilities.

Our only problem was that the program is so easy to use that we kept

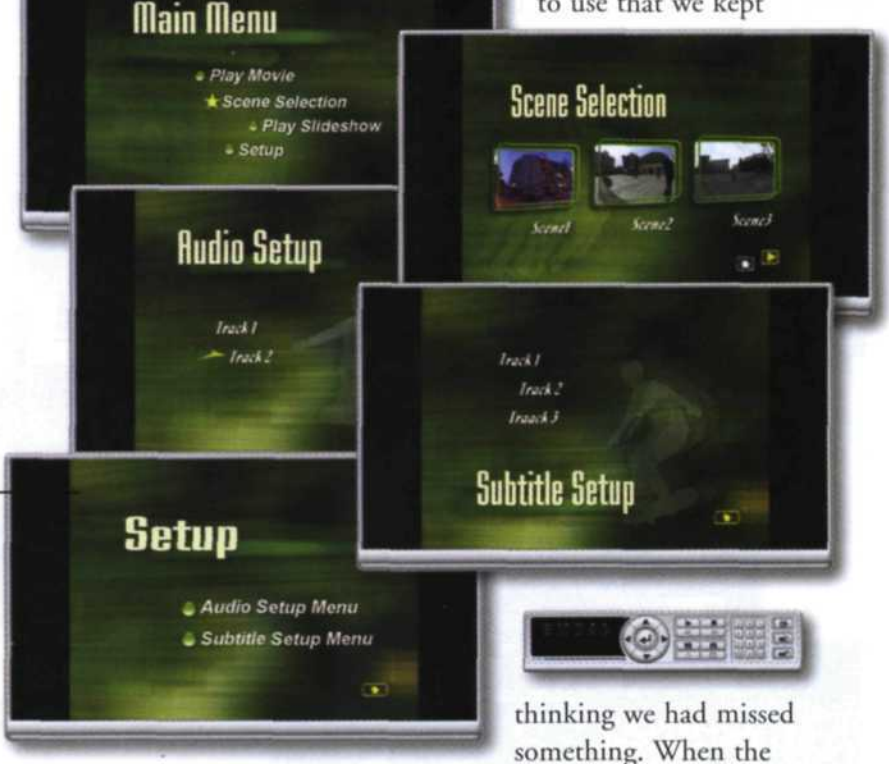

finished DVD menu came up on the TV screen, all we could say was "Wow!" This is going to be a great DVD authoring program for all levels of digital slideshow editors.

DVD Workshop is available in two versions; DVD Workshop 2 and DVD Workshop Express. The lessexpensive Express is a "lite" version offering fewer options for those on a budget. You can find out more about DVD Workshop 2 and the other fine products from Ulead at www.ulead.com. All Ulead products are designed to work on the Windows operating systems and can be purchased from a local dealer or from their Website. List price for DVD

Workshop 2 is \$495 and an upgrade version is available for \$249; Express is \$299 and \$149 for an upgrade version.

*To read past reviews of other software, visit the archive section of our website at www.photografthic. com*

24 www.photographic.com | FEBRUARY 2005